## How do I...

## Add a new user or provider?

*To add a new user or provider, you will need to open PracticeMaker with the highest level password. To do this, quit PracticeMaker then hold down the Option key (Mac) or Shift Key (Windows) and double-click on PracticeMaker Client. You will be asked to enter a password. The lowest level password is desk, you want to enter the highest level password. If you do not have the password, you will need to speak with the office manager or the doctor who bought the program. This is not the same as the Administrator password or your login password.*

## **Add a New User to PracticeMaker**

User information is stored in the Personnel Section of the Phonebook.

Go into the Phonebook module and select Personnel.

If this person has been entered already, select his/her record. Otherwise, select new record.

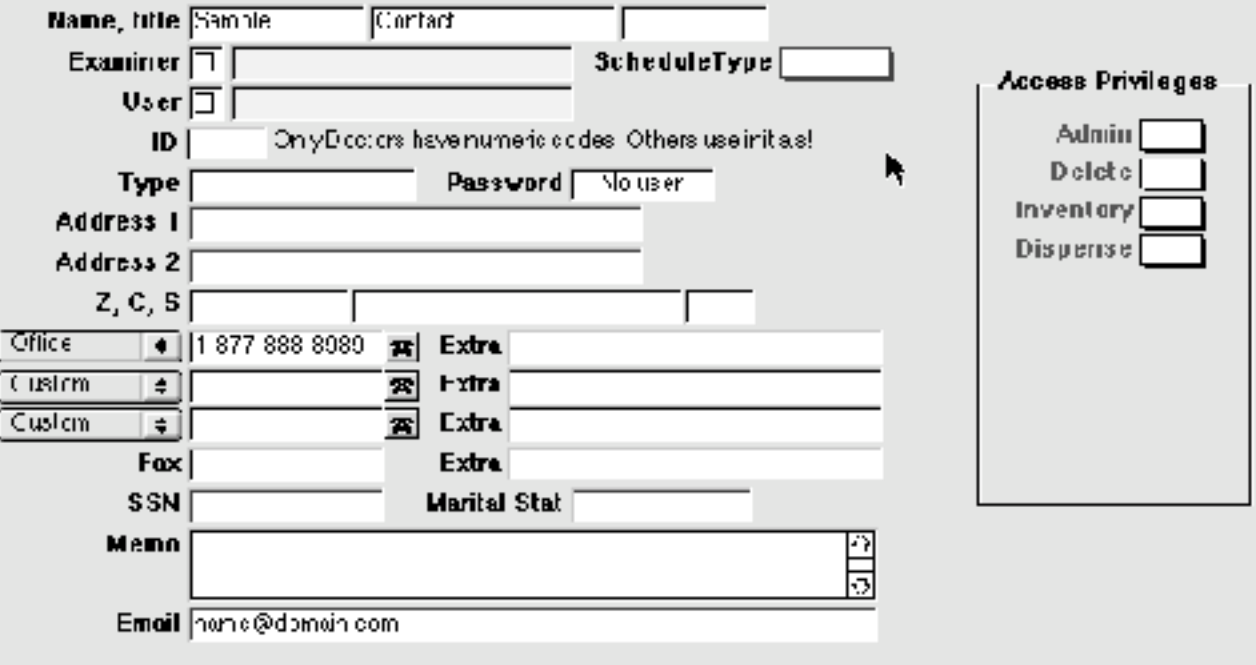

The person will need an ID code, use his/her initials unless it is a provider<sup>1</sup>, then you should fill in the office doctor number.

If this person will be logging into the program, check USER.

If this person will be having a schedule built or be seeing patients, check EXAMINER or GROUP.

Make sure the information is filled in properly.

<sup>1</sup> Providers need to have their provider record entered before their personnel record. The office doctor number is set in the provider section.

If you checked USER, you will need to fill in the person's password so that this person can log into and use the program.

All privledges are set to NO. You will need to have administrative access and open the program with the middle or highest level password to be able to make changes.

## **Add a New Provider to PracticeMaker**

Provider information is stored in both the Personnel and Provider Sections of the Phonebook.

If the Provider only sees patients and does not bill the patients (ie: specialized exam room, shot nurse, etc.), then you only need to enter in the Personnel record. You can follow the steps above for **Add a New User**.

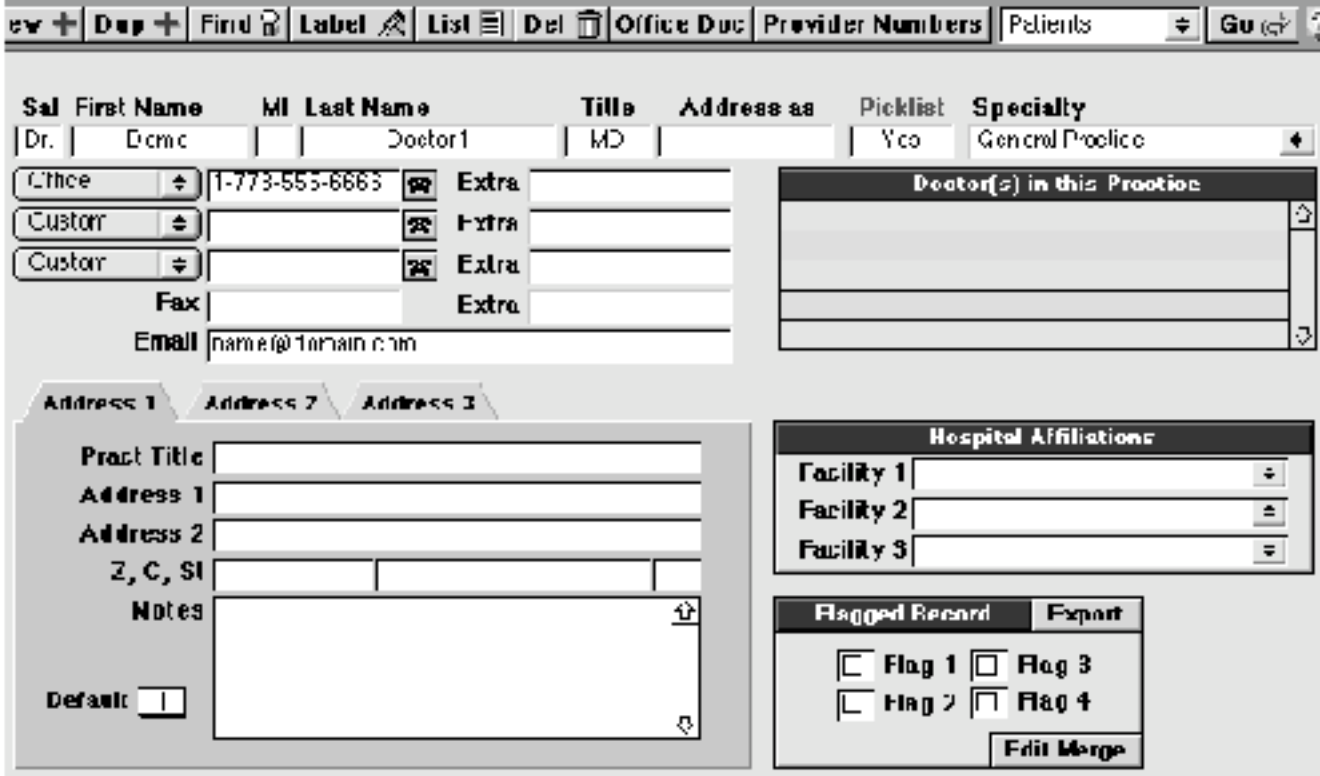

If the Provider also bills for services, then you will need to enter their Provider record first.

Go into the Phonebook module and select Providers.

If this person has been entered already, select his/her record. Otherwise, select new record.

Make sure all the information is filled in correctly for that provider. Click on the button Office Doctor. Assign the next Office Doctor Number.

Go back to the main screen. If you have the insurance ID codes for this provider, click Other Numbers and fill them in accordingly.

To be able to schedule appointments for this provider, you need to now enter a personnel record for this provider. Follow the steps shown above for **Add a New User** but use the Office Doctor Number instead of initials for the ID code.